## **FIND A BLUE CARE NETWORK (BCN) PRIMARY CARE PHYSICIAN (PCP)**

- 1. Go to the Blue Cross Blue Shield website www.bcbsm.com.
- 2. On the left-hand side of the homepage, click on the blue "Find a Doctor" box

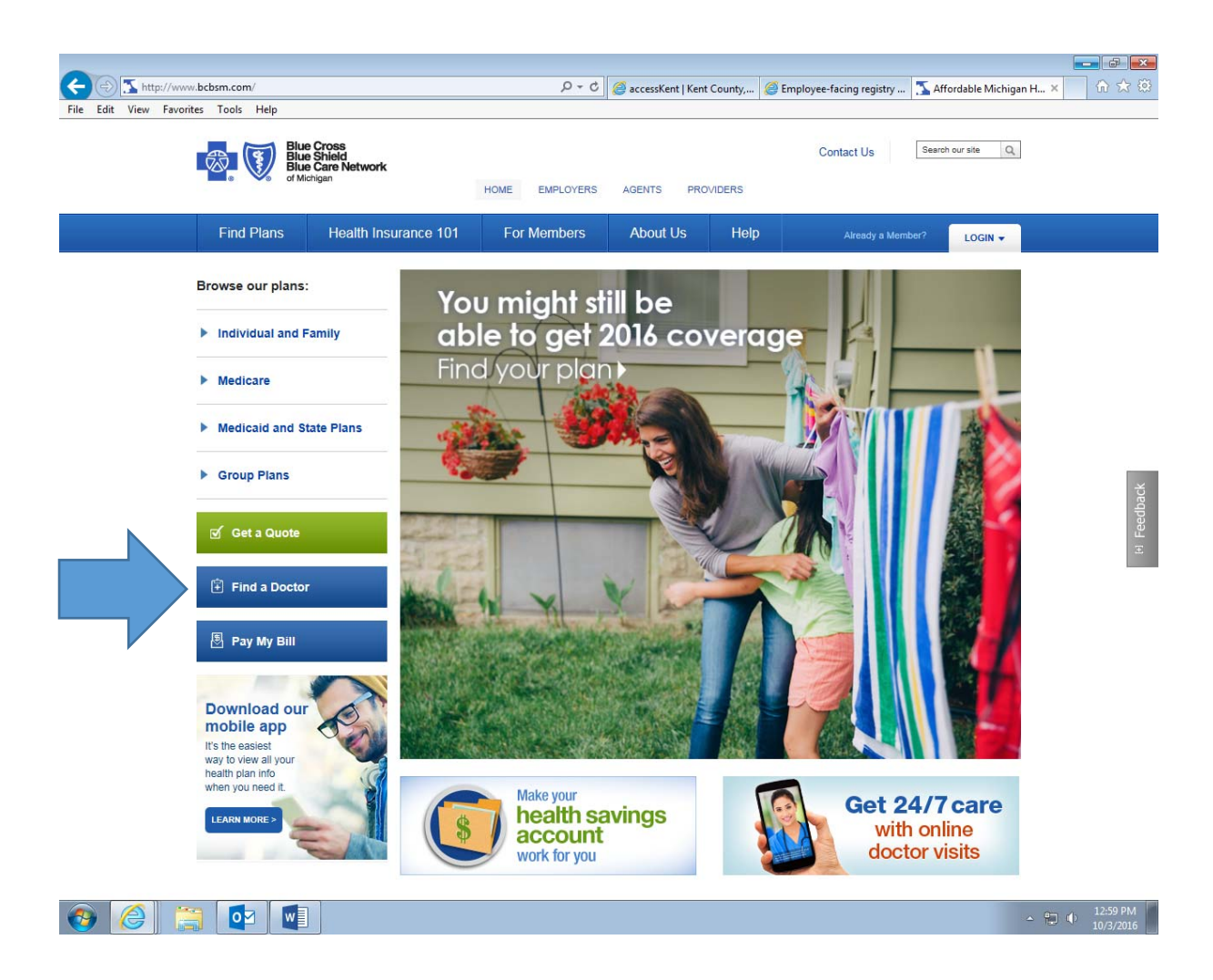

## 3. Click on the "Get Started" button.

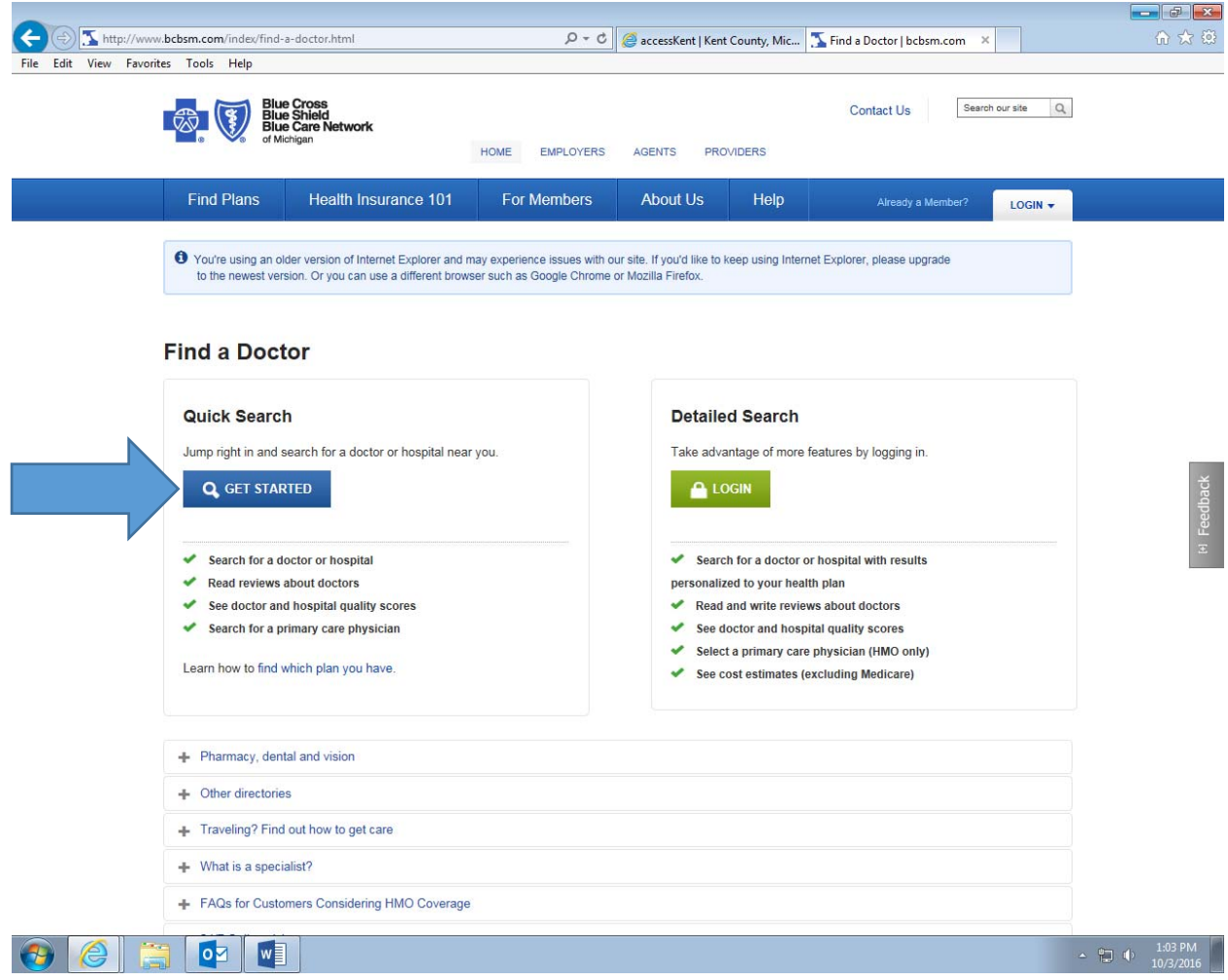

4. You'll be directed to a page that asks you to choose a health plan, to choose a location, and to choose a doctor, hospital name or specialty.

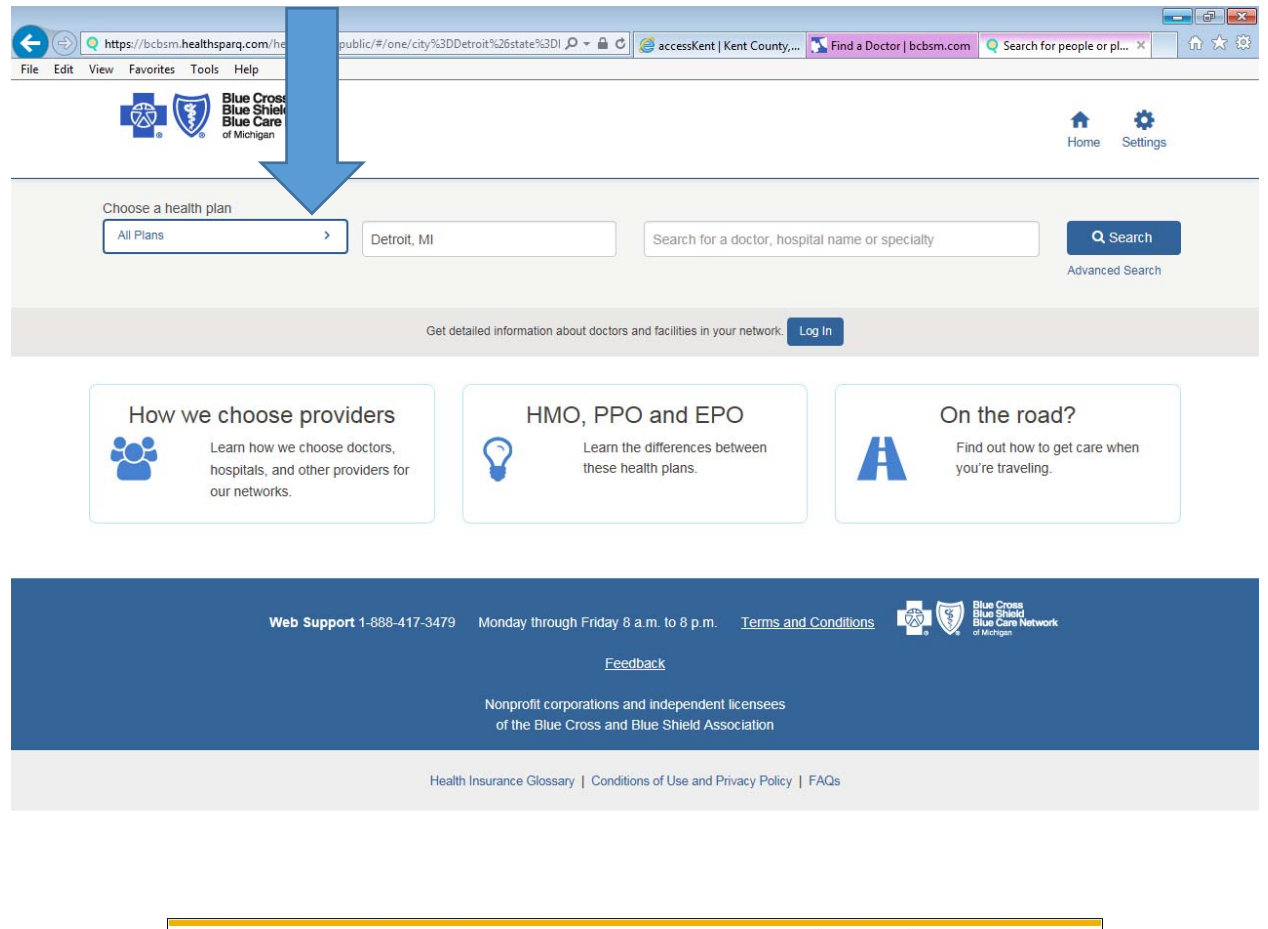

• Click the arrow in the "Choose a health plan" box.

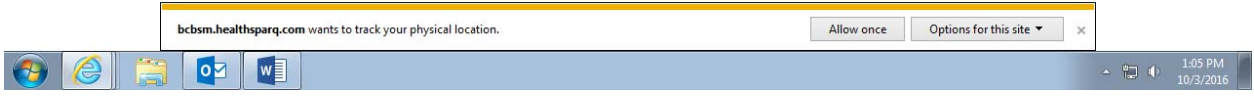

## 5. Click on "Employer Group Plans (24)"

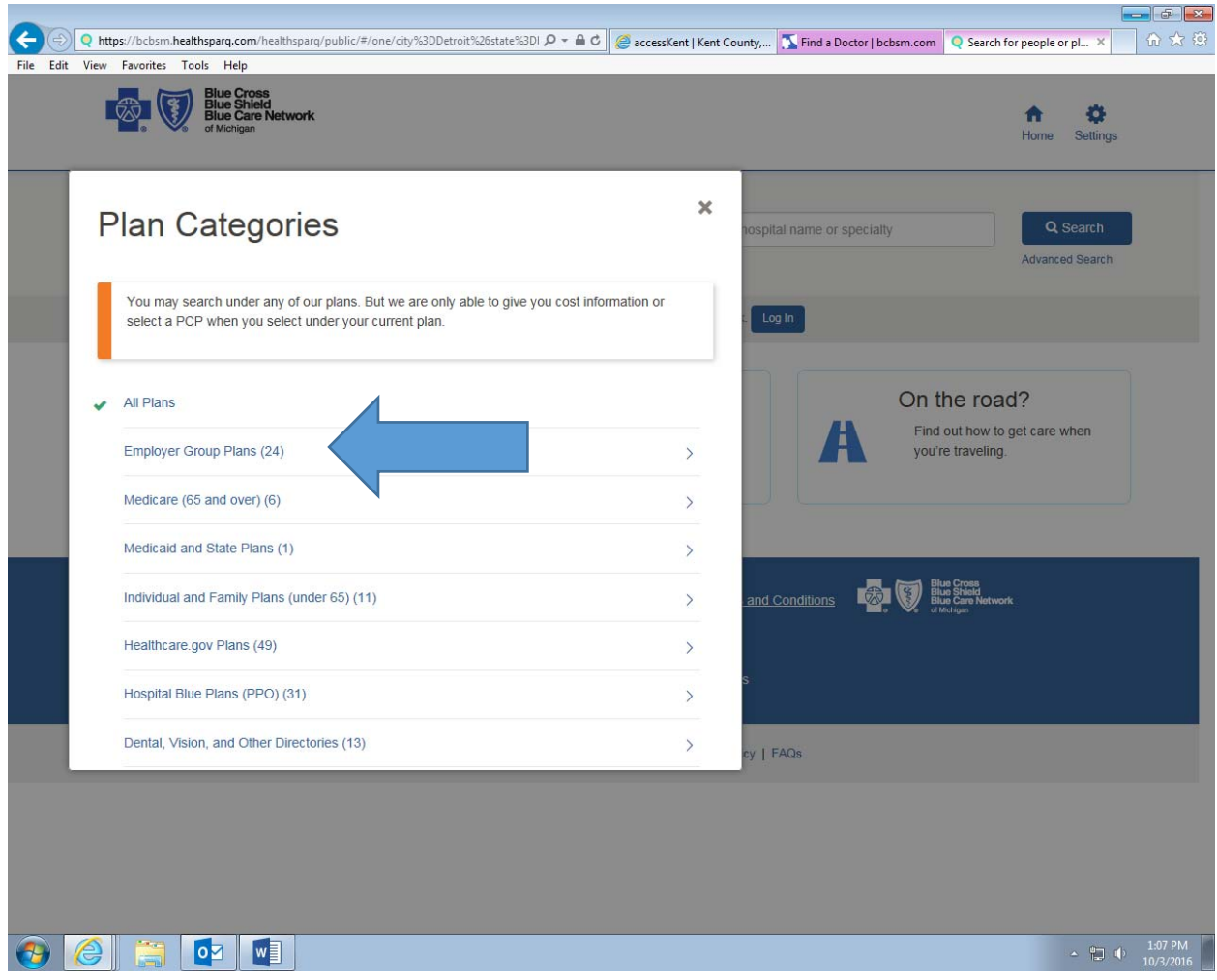

6. Click on "Blue Care Network (HMO)".

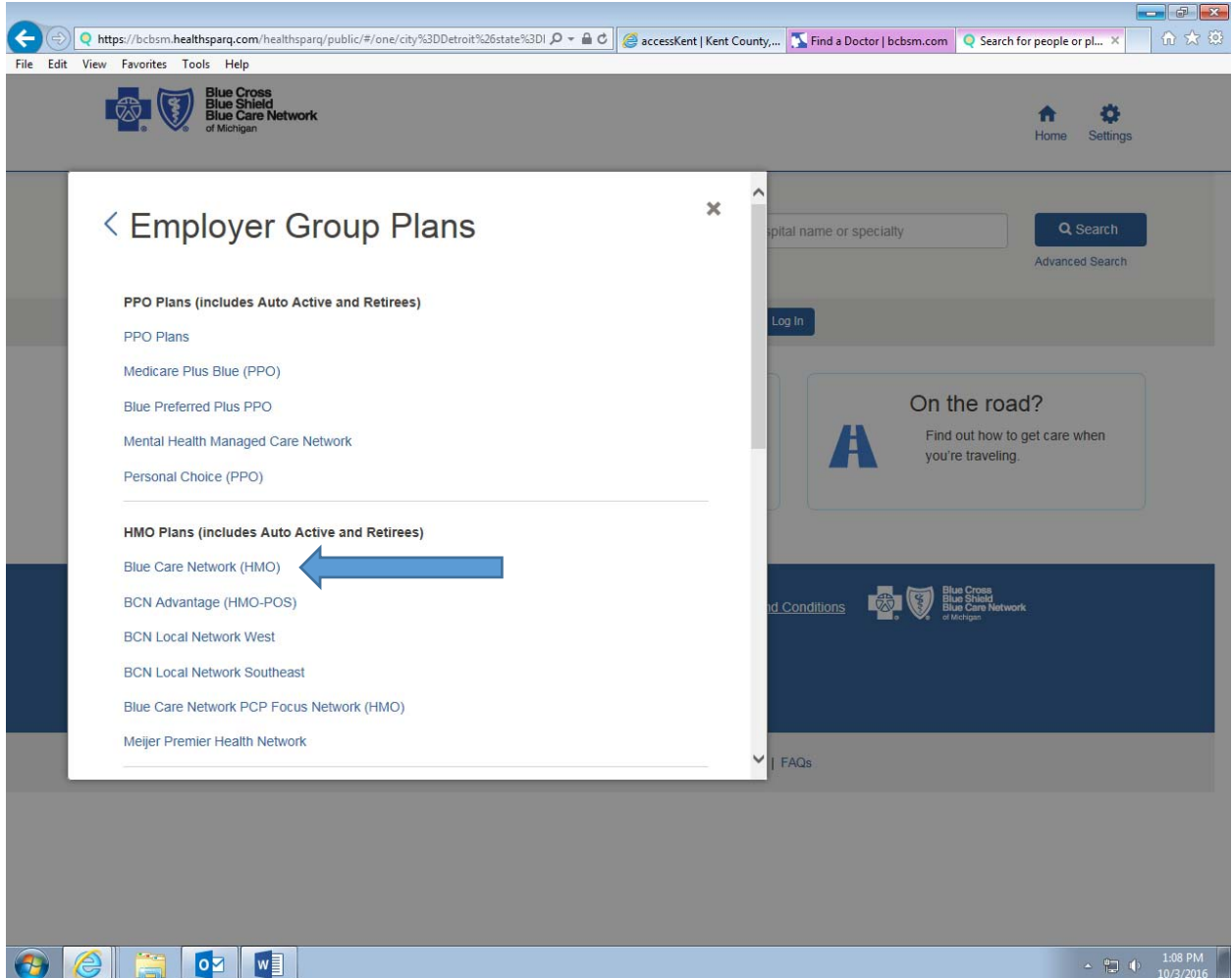

7. Select either a city (for example, Grand Rapids) or a zip code (for example 49503). Click the "Search" button.

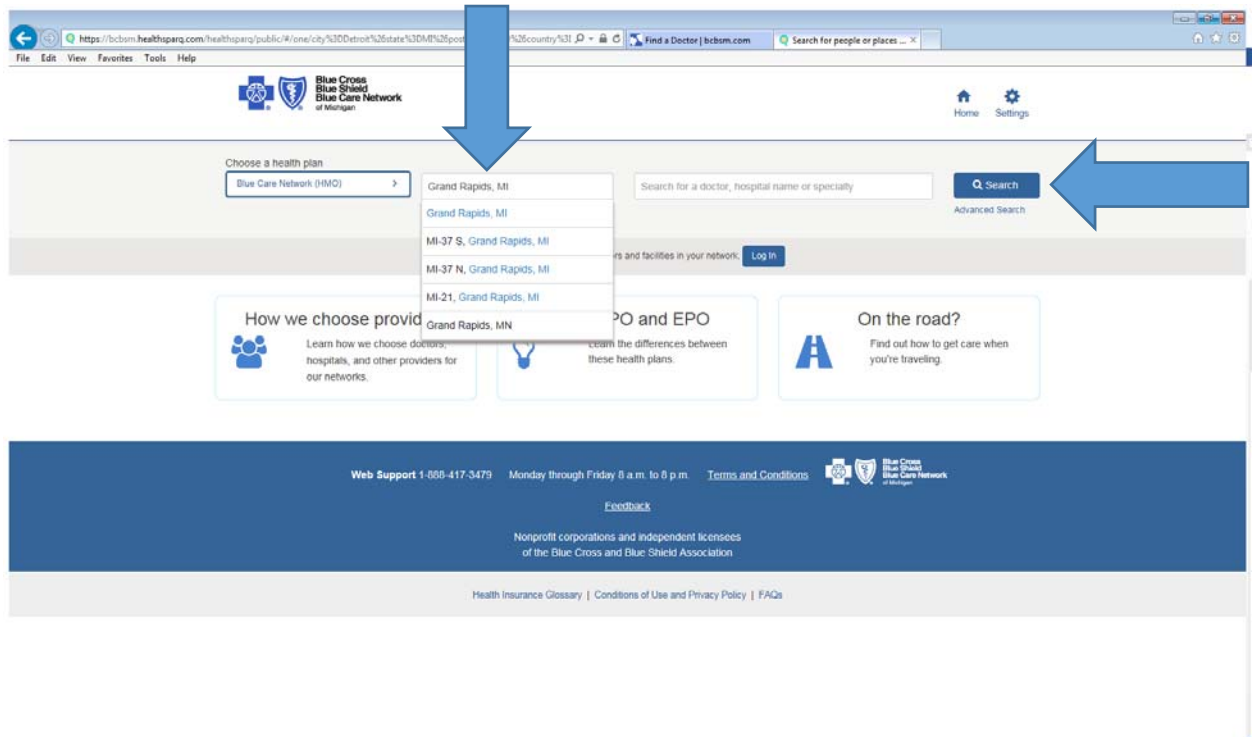

- 8. If you scroll through the results page, you can see that you can refine your search by using criteria such as, but not limited to:
	- Doctors who are accepting new patients
	- Doctors who are primary care providers
	- Specialty
- 9. Once you're done searching you can either view your results online, or you can save and print the results.

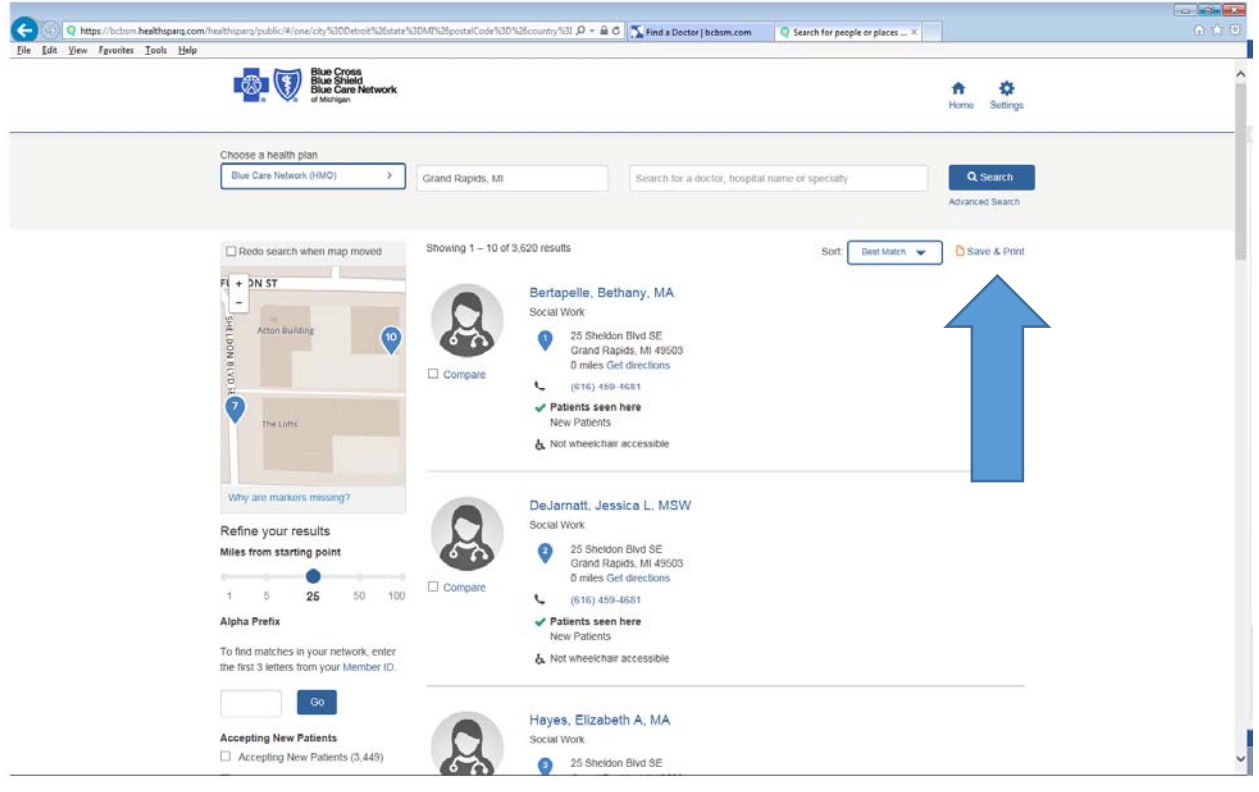